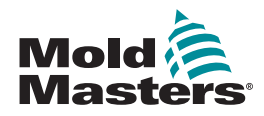

# SNABBGUIDE FÖR TEMPMASTER™ M2 PLUS KONTROLLERN

## HUVUDDISPLAY OCH MENYER

#### KONFIGURERA KONTROLLERN

SKAPA ETT NYTT VERKTYG KONFIGURERA STYRKORT KONFIGURERA VERKTYGSPARAMETRAR EN ZON I TAGET KONFIGURERA VERKTYGS- OCH SYSTEMINSTÄLLNINGAR SPARA ETT VERKTYG/INSTÄLLNINGAR I TOOLSTORE STÄLL IN ZONTEMPERATUR STÄLL IN EASYVIEW-SKÄRMEN

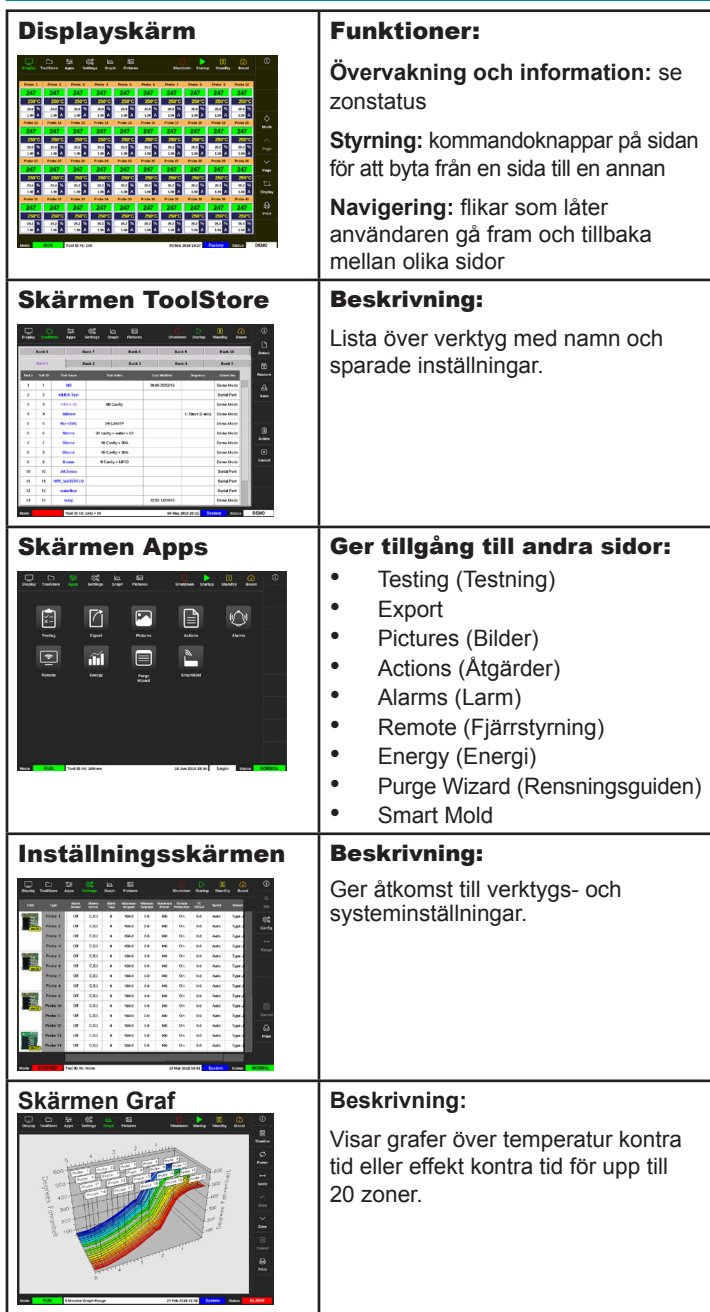

#### ANVÄNDA KONTROLLERN

**STARTPROCEDUR** LÄSA IN VERKTYGSINSTÄLLNINGAR ÄNDRA LÄGEN – ENSKILDA ZONER ÄNDRA LÄGEN – FLERA ZONER KONTROLLERA ZONFUNKTION AVSTÄNGNINGSPROCEDUR

#### GLOBAL SUPPORT

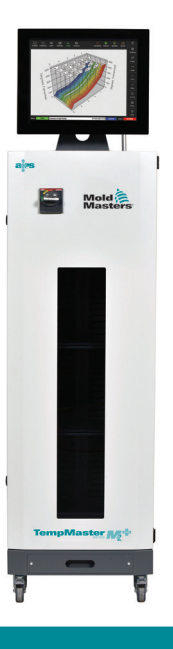

#### HUVUDDISPLAY OCH MENYER KONFIGURERA KONTROLLERN

#### SKAPA ETT NYTT VERKTYG

- 1. Tryck på [**ToolStore**].
- 2. Välj en tom verktygsplats och tryck sedan på [**Detect**] (Hitta).
- 3. Ange lösenord om det behövs.
- 4. Ange verktygsnamn.

#### **KONFIGURERA STYRKORT**

- 1. Tryck på [**Settings**] (Inställningar).
- 2. Välj en zon från spalten Type (Typ).
- 3. Tryck på [**Set**] (Ställ in).
- 4. Välj zontyp.
- 5. Ändra rubrikfärg om det behövs.
- 6. Tryck på [**OK**] för att bekräfta ändringarna eller [**Cancel**] (Avbryt) för att återgå till inställningsskärmen utan att spara några ändringar.

**OBS!** i utgångsläget ställer alla temperaturstyrkort in sig på standardsondzoner och använder standardsondvärden.

#### KONFIGURERA VERKTYGSPARAMETRAR EN ZON I TAGET

- 1. Tryck på [**Settings**] (Inställningar).
- 2. Välj den zon eller de zoner som ska konfigureras och välj spalten för önskad parameter.
- 3. Tryck på [**Set**] (Ställ in) och ange lösenord om det behövs.
- 4. Ange önskat värde.
- 5. Upprepa steg 2 till 5 för varje parameter som behöver justeras.

**OBS!** se användarhandboken för en lista och beskrivningar av verktygsparametrar.

#### KONFIGURERA VERKTYGS-/SYSTEMINSTÄLLNINGAR

- 1. Tryck på [**Settings**] (Inställningar) och tryck sedan på [**Config**] (Konfigurera).
- 2. Ange lösenord om det behövs.
- 3. Tryck på [**Tool Config**] (Verktygskonfigurering) under verktygsinställningar eller [**System Config**] (Systemkonfigurering) under systeminställningar.
- 4. Välj inställning och ange värde eller alternativ.
- 5. Tryck på [**OK**] för att bekräfta värdet eller tryck på [**Back**] (Tillbaka) för att återgå till skärmen för verktygs- eller systemkonfigurering utan att spara.

**VIKTIGT:** för att spara inställningar permanent måste användaren spara dem i ToolStore.

#### SPARA ETT VERKTYG/INSTÄLLNINGAR TILL TOOLSTORE

- 1. Tryck på ToolStore-sidan.
- 2. Välj önskat verktyg.
- 3. Tryck på [**Save**] (Spara).

#### STÄLL IN ZONTEMPERATUR

- 1. Välj zon eller zoner.
- 2. Tryck på [**Set**] (Ställ in).
- 3. Välj ett av alternativen:
	- Ange ett nytt värde för temperaturen
	- Tryck på [**Add**] öka den totala temperaturen
	- Tryck på [**Subtract**] sänk den totala temperaturen
- 4. Tryck på [**Enter**] för att STÄLL in den önskade temperaturen eller tryck på [**Esc**] för att lämna sidan utan att göra några ändringar.

#### STÄLL IN EASYVIEW-SKÄRMEN

#### **STEG ETT: IMPORTERA EN BILD**

- 1. Spara ner en eller flera bilder på ett USB-minne.
- 2. Stick in USB-minnet i konsolen och vänta i 10 sekunder.
- 3. Tryck på [**Pictures**] (Bilder).
- 4. Tryck på [**Import**] och ange lösenord om det krävs.
- 5. Välj önskad bild eller tryck på [**Cancel**] (Avbryt) för att lämna sidan utan att importera.

#### **STEG TVÅ: LÄNKA EN BILD**

- 1. Välj bild.
- 2. Tryck på [**Link**] (Länka) och ange lösenord om det krävs.
- 3. Välj en tom plats och tryck på [**OK**] för att skapa länken eller [**Cancel**] (Avbryt) för att återgå till Easyview-skärmen.

#### **STEG TRE: LÄGG TILL MINIPANEL OCH BILD PÅ VERKTYG**

- 1. Välj bild.
- 2. Tryck på [**Show**] (Visa) och ange lösenord om det krävs.
- 3. Tryck på [**Place**] (Placera) för att öppna zonvalsrutan.
- 4. Tryck på [**Auto**] eller [**Alias Name**] (Aliasnamn).
	- [**Auto**]: zonerna placeras ut i turordning där användaren trycker på skärmen. Användaren behöver inte trycka på [**Place**] (Placera) för varje zon.
	- [**Zone number or alias**] (Zonnummer eller alias): användaren väljer en specifik zon att placera ut och måste trycka på knappen [**Place**] (Placera) varje gång en ny zon ska placeras ut.
- 5. Tryck på [**Cancel**] (Avbryt) för att gå tillbaka till Easyviewskärmen utan att lägga till någon minipanel.

#### ANVÄNDA KONTROLLERN

#### STARTPROCEDUR

- 1. Använd huvudbrytaren för att slå på strömtillförseln till skåpet.
- 2. När du har slagit på skåpet, tryck på brytaren på konsolen tills displayen tänds.

När skärmen på displayen är på går det att välja mellan två alternativ på konsolen:

- Om konsolstarten är inställd på **Stop** får verktyget ingen ström och värms inte upp.
- Om konsolstarten är inställd på **Startup** (Start) **Standby** eller **Run** (Drift) förser KONTROLLERN zonerna med ström så att de värms upp.

#### LÄSA IN VERKTYGSINSTÄLLNINGAR

- 1. Välj verktyg och tryck på [**Load**] (Läs in).
- 2. Tryck på [**OK**] eller på [**Cancel**] (Avbryt) för att lämna.

**OBS!** Om kontrollern är i driftläge och ett verktyg med en annan temperaturinställning läses in ändrar verktyget omedelbart till drift med den nya inställningen för inkommande temperatur.

### ÄNDRA LÄGEN – ENSKILDA ZONER

- 1. Välj zon.
- 2. Tryck på [**Set**] (Ställ in) och ange lösenord om det behövs.
- 3. Välj sedan ett av följande två alternativ:
	- [**Boost**]: för att öka temperaturen i den zonen tills boost-tiden har gått ut.
	- [**OFF**] (AV): för att stänga av zonen.

#### ÄNDRA LÄGEN – FLERA ZONER

- 1. Välj zoner.
- 2. Tryck på [**Set**] (Ställ in) för att visa tangentbordet**.**
- 3. Välj ett av följande alternativ:
	- För att ändra till manuellt läge: tryck på [**Manual**] (Manuell) och ställ in procent effekt.
	- För att göra en zon till slav: tryck på [**Slave**] och välj en liknande masterzon från listan.
	- För att återgå till auto-läge: tryck på [**Auto**] och ange zontemperatur.

#### KONTROLLERA ZONFUNKTION

På skärmen Graf visas grafer över temperatur kontra tid eller effekt kontra tid för upp till 20 zoner.

- 1. Tryck på [**Graph**] (Graf) för att öppna skärmen Graph.
- 2. Tryck på [**Timeline**] (Tidslinje) för att visa en historik för användningen av verktyget.
- 3. Tryck på [**Power**] (Effekt) för att visa effekten på den nedre axeln i grafen.
- 4. Tryck på [**Temp**] för att visa temperaturen på den nedre axeln i grafen.
- 5. Tryck på [**Scale**] (Skala) för att visa tidsintervall. Det går att välja mellan: 5 minuter, 30 minuter eller 24 timmar.
- 6. Tryck på [▲] eller [▼] för att röra dig upp eller ner mellan zonerna.

#### AVSTÄNGNINGSPROCEDUR

- 1. Tryck på [**Mode**] (Läge) på displayskärmen och ange lösenord om det behövs.
- 2. Tryck på [**Stop**] för att minska värmebelastningen till noll.
- 3. Tryck på [**Shutdown**] (Avstängning) antingen i rutan Mode (Läge) eller på de övre menyknapparna och godkänn sedan bekräftelsen på skärmen.
- 4. Tryck på  $[①]$ .
- 5. På informationsskärmen, tryck på [**Exit**].
- 6. Tryck på [**OK**] för att stänga av konsolen eller tryck på [**Cancel**] (Avbryt) för att återgå till informationsskärmen.

#### GLOBAL SUPPORT **GLOBALT HUVUDKONTOR KANADA** Mold-Masters (2007) Limited tel: +1 905 877 0185 canada@moldmasters.com **HUVUDKONTOR EUROPA TYSKLAND/SCHWEIZ** Mold-Masters Europa GmbH tel: +49 7221 50990 germany@moldmasters.com **HUVUDKONTOR ASIEN CHINA** Mold-Masters (KunShan) Co, Ltd tel: +86 512 86162882 china@moldmasters.com **HUVUDKONTOR SYDAMERIKA BRASILIEN** Mold-Masters do Brasil Ltda. tel: +55 19 3518 4040 brazil@moldmasters.com **INDIEN** Mold-Masters Technologies Private Limited tel: +91 422 423 4888 india@moldmasters.com **JAPAN** Mold-Masters K.K. tel: +81 44 986 2101 japan@moldmasters.com **STORBRITANNIEN** Mold-Masters (UK) Ltd tel: +44 1432 265768 uk@moldmasters.com **USA** Mold-Masters Injectioneering LLC tel: +1 800 450 2270 (endast USA) tel: +1 (248) 544-5710 usa@moldmasters.com